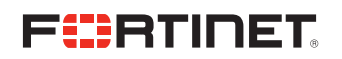

**DEPLOYMENT GUIDE**

# **Security Operations FortiManager Integration App-User Guide**

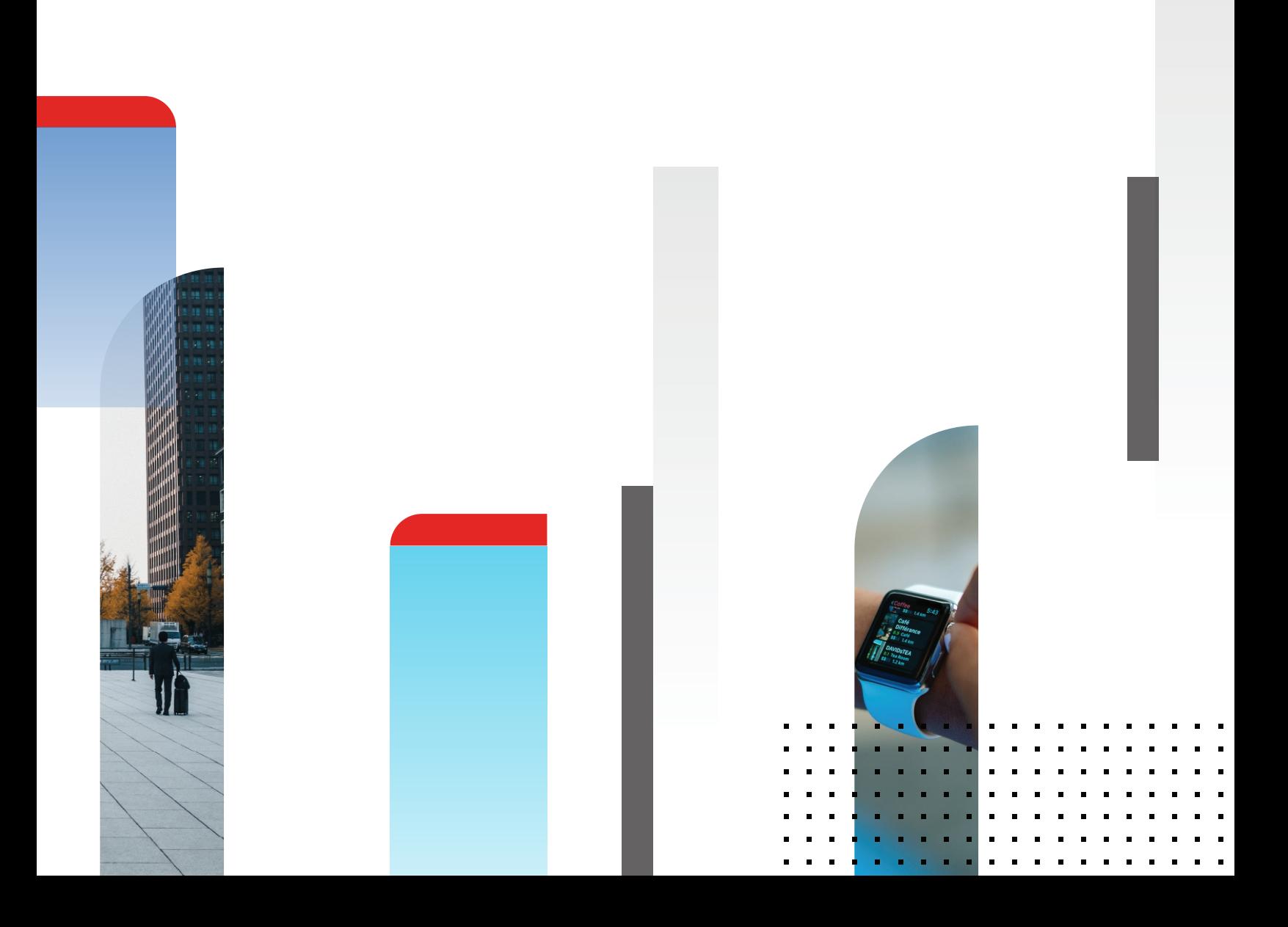

## **Table of Contents**

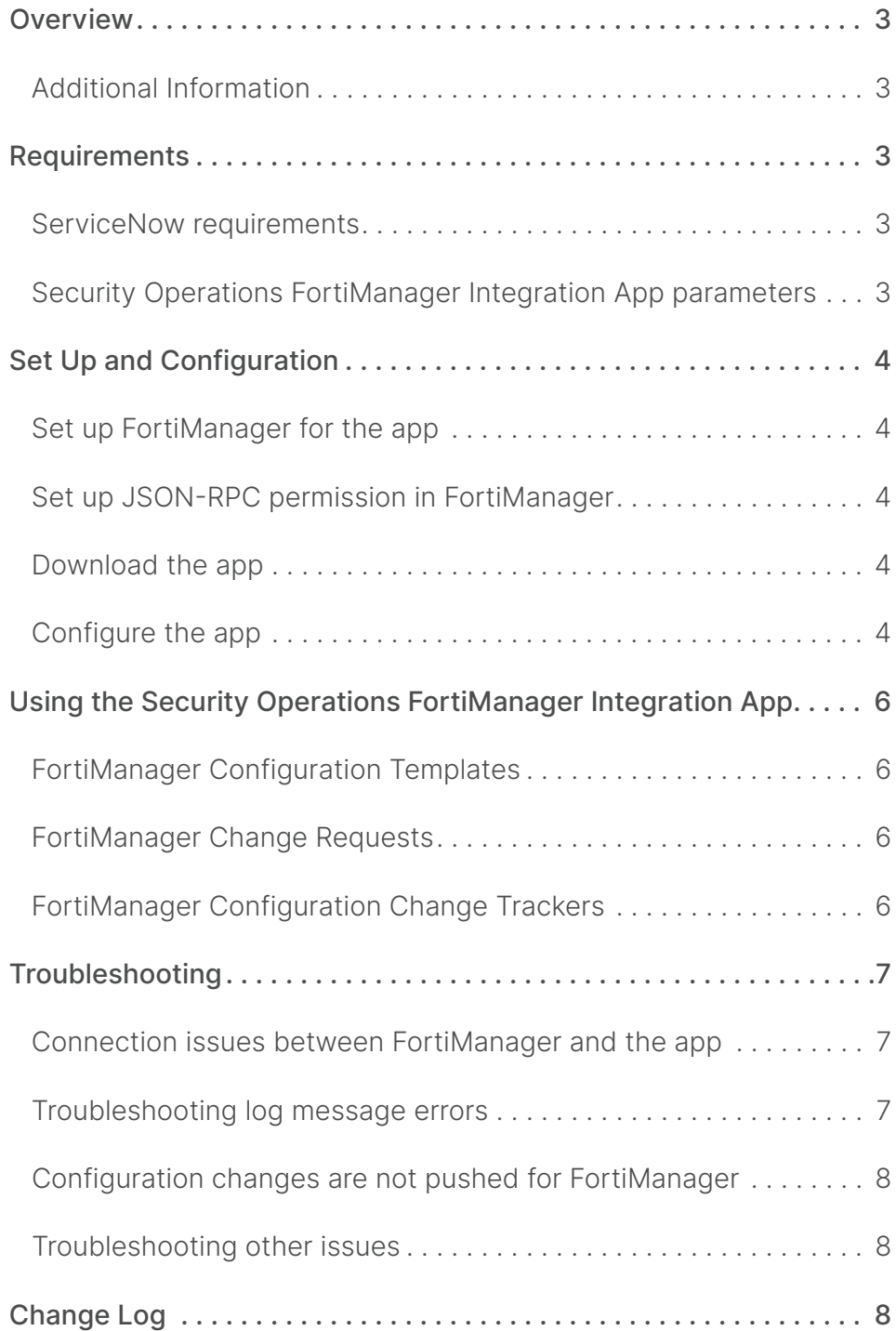

## **Overview**

You can use the Security Operations FortiManager Integration App on ServiceNow to push configuration changes to FortiManager either automatically or manually. You can also use the Security Operations FortiManager Integration App on ServiceNow with other ServiceNow apps and services.

Users can use the Security Operations FortiManager Integration App on ServiceNow to:

- Respond to security incidents.
- **Contain security threats by quarantining endpoints or blocking certain network traffic.**

Administrators can use the Security Operations FortiManager Integration App on ServiceNow to:

- Deploy configuration changes to different FortiGate firewalls through FortiManager.
- $\blacksquare$  Create configuration templates to use for change requests.
- <sup>n</sup> Approve configuration change requests and push the changes to FortiManager.
- Track configuration change deployment to FortiManager.

The Security Operations FortiManager Integration App on ServiceNow is available in the ServiceNow Store. See Download the app on page 4.

## **Additional Information**

For more information, see the [FortiManager release notes](https://docs.fortinet.com/fortimanager/release-information%0D) in the Fortinet [Document](https://docs.fortinet.com/product/fortianalyzer/6.2) Library.

For information on using FortiManager, see the [FortiManager](https://docs.fortinet.com/product/fortimanager/6.2%0D) *Administration Guide* in the Fortinet [Document](https://docs.fortinet.com/product/fortimanager/6.2) Library.

For general best practices on using FortiManager, see the [FortiManager](https://docs.fortinet.com/product/fortimanager/6.2) *Best Practices* in the Fortinet [Document](https://docs.fortinet.com/product/fortimanager/6.2) Library.

## **Requirements**

#### **ServiceNow Requirements**

Your organization must have a ServiceNow subscription that includes credentials to log in to ServiceNow to download and use ServiceNow apps, including the Security Operations FortiManager Integration App.

#### **Security Operations FortiManager Integration App parameters**

The Security Operations FortiManager Integration App is supported for desktop use in English and is recommended for use within the following parameters:

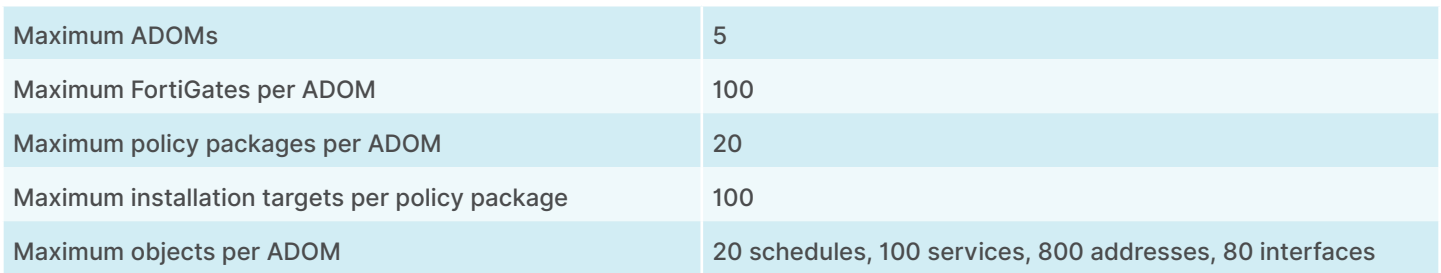

## **Set up and Configuration**

#### **To use the Security Operations FortiManager Integration App app:**

- 1. In FortiManager, set up an administrator account for the Security Operations FortiManager Integration App. See Set up FortiManager for the app on page 4.
- 2. In FortiManager, set up a certificate for the Security Operations FortiManager Integration App. See Set up FortiManager for the app on page 4.
- 3. In FortiManager, set up JSON-RPC permissions for the Security Operations FortiManager Integration App. See Set up JSON-RPC permission in FortiManager on page 4.
- 4. In ServiceNow, download the Security Operations FortiManager Integration App. See Download the app on page 4.
- 5. Configure the Security Operations FortiManager Integration App. See Configure the app on page 5.

## **Set up FortiManager for the app**

#### **To use the Security Operations FortiManager Integration App app:**

- Create or select a FortiManager administrator account that you want to use for integration with the app. This account does not require a Super\_User administrator profile and the Trusted Hosts field does not need to be turned on. For more information, see the [FortiManager](https://docs.fortinet.com/product/fortimanager/6.2) *Administration Guide* in the Fortinet [Document](https://docs.fortinet.com/product/fortimanager/6.2) Library.
- The Security Operations FortiManager Integration App requires trusted SSL certificates to be installed in FortiManager for secure API communication. See the *Certificates* section in the *FortiManager Administration Guide.*

## **Set up JSON-RPC permission in FortiManager**

#### **To set up JSON-RPC permission in FortiManager using CLI commands:**

1. Using CLI or in the Dashboard > CLI Console widget, set the JSON-RPC permission:

```
config system admin user
edit servicenow_account
     set rpc-permit read-write
end
```
#### **Download the app**

Your organization must have a ServiceNow subscription that includes credentials to log in to ServiceNow to download and use ServiceNow apps, including the Security Operations FortiManager Integration App. For more information, see the online help in https://store.servicenow.com.

#### **To download the Security Operations FortiManager Integration App:**

- 1. Go to the ServiceNow store at https://store.servicenow.com or
- 2. Search for Security Operations FortiManager Integration and click Get.
- 3. Follow the onscreen instructions to download the Security Operations FortiManager Integration App.

After downloading the Security Operations FortiManager Integration App, add it to the Favorites menu for easy access.

## **Configure the app**

#### **To configure the Security Operations FortiManager Integration App:**

- 1. Open the *Security Operations FortiManager Integration App* in a web browser and go to *FortiManager App > FMG System Properties.*
- 2. Enter the information for connecting to the FortiManager API:
	- The FortiManager domain name without the protocol, for example, FMG\_ServiceNow.com.
	- The username of the FortiManager account to use with ServiceNow.
	- The password of the FortiManager account to use with ServiceNow.
	- The FortiManager ADOMs you want to access, each separated by a comma.
- The FortiManager domain name without the protocol, for example, FMG\_ServiceNow.com.
- The username of the FortiManager account to use with ServiceNow.
- The password of the FortiManager account to use with ServiceNow.
- **The FortiManager ADOMs you want to access, each separated by a comma.**

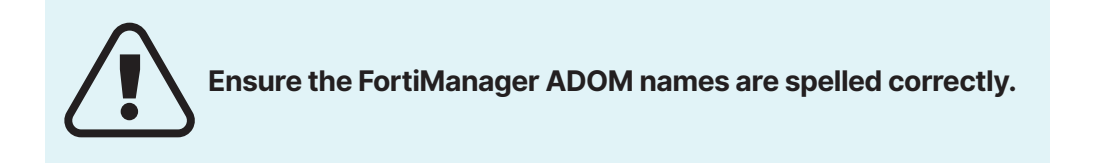

#### 3. Click Save.

A login success message displays at the top and the FortiManager Version displays at the bottom. This indicates that the app is communicating with FortiManager and shows the FortiManager version at the bottom.

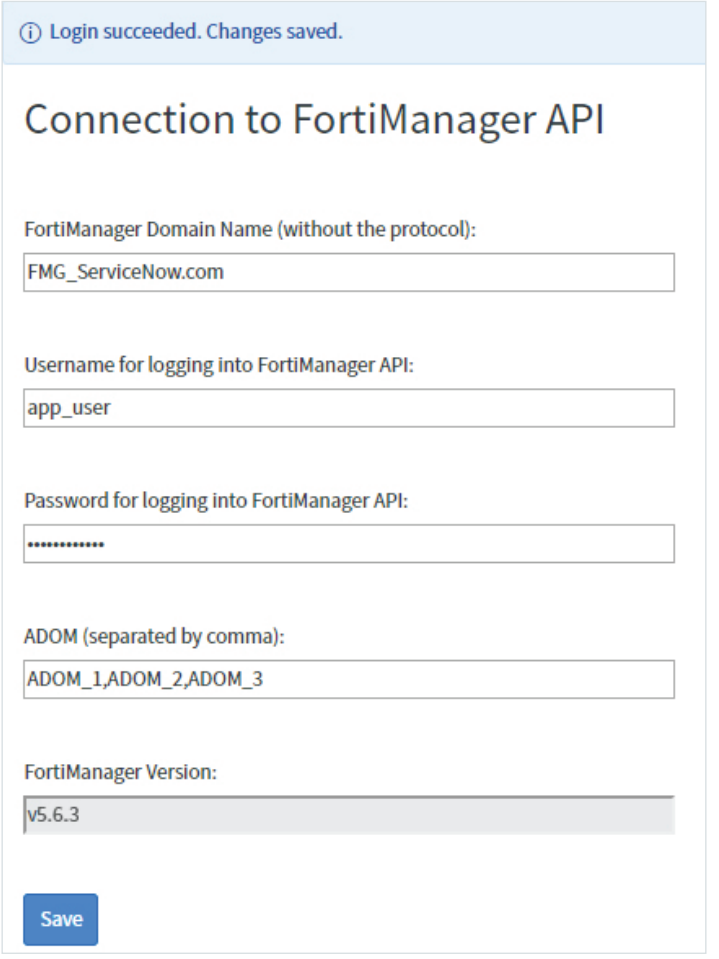

## **Using the Security Operations FortiManager Integration App**

#### **Use the Security Operations FortiManager Integration App to do the following:**

- Create change requests.
- Track change requests.
- Create configuration templates.
- $\blacksquare$  Modify configuration templates.
- <sup>n</sup> Configure the connection to FortiManager. See Configure the app on page 4.

## **FortiManager Configuration Templates**

You can create change requests without using a template. Using a template helps you to create change requests more easily by filling in relevant information for that template type. You can create custom templates or use a predefined template type.

The FortiManager Security Operations FortiManager Integration App includes the following predefined template types:

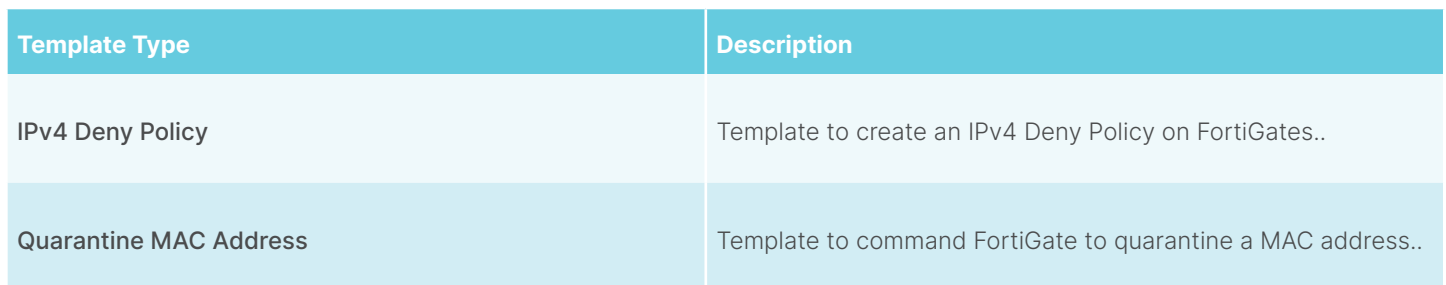

#### **To create or modify a FortiManager config template:**

1. *Go to FortiManager app > FMG Config Templates.*

- To create a template, click New in the toolbar.
- To modify a template, click the template name.

2.Enter or modify the template information and click *Submit* or *Update.*

## **FortiManager Change Requests**

You can create a change request manually or from an incident.

When creating a change request from an incident, the incident details are already entered. You just have to enter the other required fields such as the template name and MAC address.

#### **To manually create a FortiManager change request:**

- *1. Go to FortiManager app > FMG Change Requests.*
- 2. Click New and enter the change request information.
- 3. Scroll down and click the *FortiManager* tab, select the *Template Name* and fill in the required fields.
- 4. Click Submit.

The change request is created but not yet approved.

#### **To approve a change request:**

- 1. Go to *FortiManager app > FMG Change Requests.*
- 2. Click the request number you want to approve.
- 3. Change the *Approval* field to *Approved.*
- 4. Click Update.

## **FortiManager Configuration Change Trackers**

The FortiManager app > FMG Config Change Trackers shows the status of approved change requests.

To see details of the change, click the Number.

Change requests that have been delivered to FortiManager show Completed in the Implementation Status column.

The FMG Task ID matches the FortiManager System Settings > Task Monitor ID field. You can task status in both FortiManager app > FMG Config Change Trackers and FortiManager > System Settings > Task Monitor.

## **Troubleshooting**

## **Connection issues between FortiManager and the app**

#### **To troubleshoot connection issues between FortiManager and the Security Operations FortiManager Integration App:**

- 1. In FortiManager, go to System Settings > Admin > Administrators.
	- Click the ServiceNow account and check that settings are correct. See Set up FortiManager for the app on page 4.
- 2. Check that you have set up JSON-RPC permission correctly. See Set up JSON-RPC permission in FortiManager on page 4.
- 3. In the Security Operations FortiManager Integration App, go to FortiManager app > FMG System Properties.
	- Check that the connection settings are correct, especially the FortiManager Domain Name and ADOM names. See Configure the app on page 4. If connection settings are incorrect, the app displays an error message when you click Save.

## **Troubleshooting log message errors**

In ServiceNow, click All applications and search for system logs. Then select Application Logs. In the App Log pane, check for errors. You can filter by keywords to search for messages.

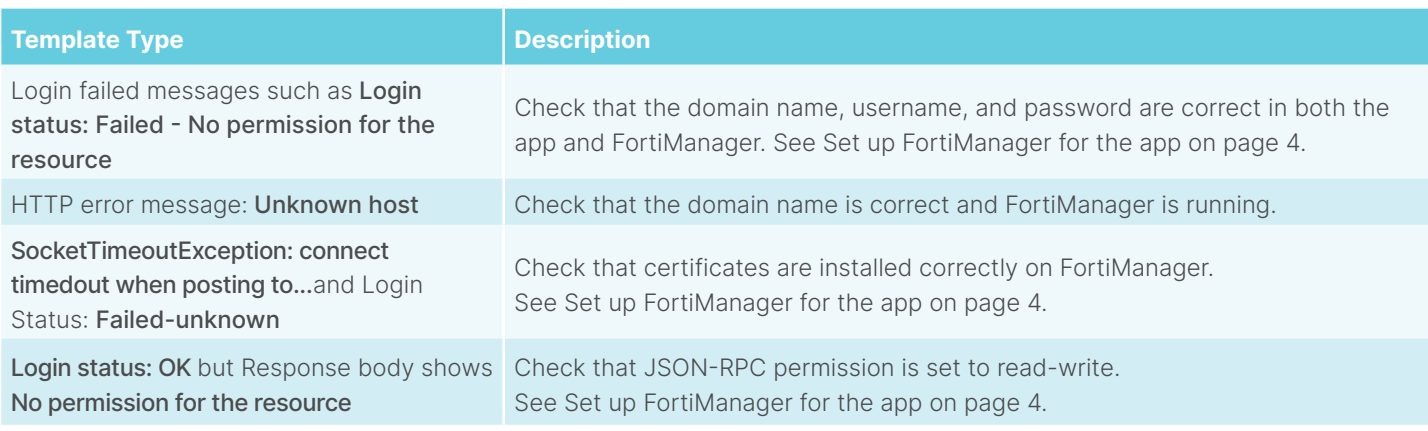

## **Configuration changes are not pushed to FortiManager**

When a change request is approved, the configuration is pushed to FortiManager and you can see the status in FMG Config Change Tracker. In addition to being approved, a change request must use a valid configuration template before it can be pushed to FortiManager.

If a configuration change fails to be pushed to FortiManager, check the following:

- Check the connection between ServiceNow and FortiManager. See Connection issues between FortiManager and the app on page 6.
- Check that the change request is approved.
- Check that a valid configuration template is used; and the template type, installation target, and template fields are correct.
- For the IPv4 Deny Policy template type, if there are custom address objects, check that they follow the correct IP/subnet format.
- **Check that the implementation status is Completed in FMG Config Change Tracker.**
- Check the configuration installation status on FortiManager:
	- In FMG Config Change Trackers, find the FMG Task ID.
	- In FortiManager > System Settings > Task Monitor, find the task.
	- Check the task Status to see if the configuration change is successfully installed in installation targets.

#### **Troubleshooting other issues**

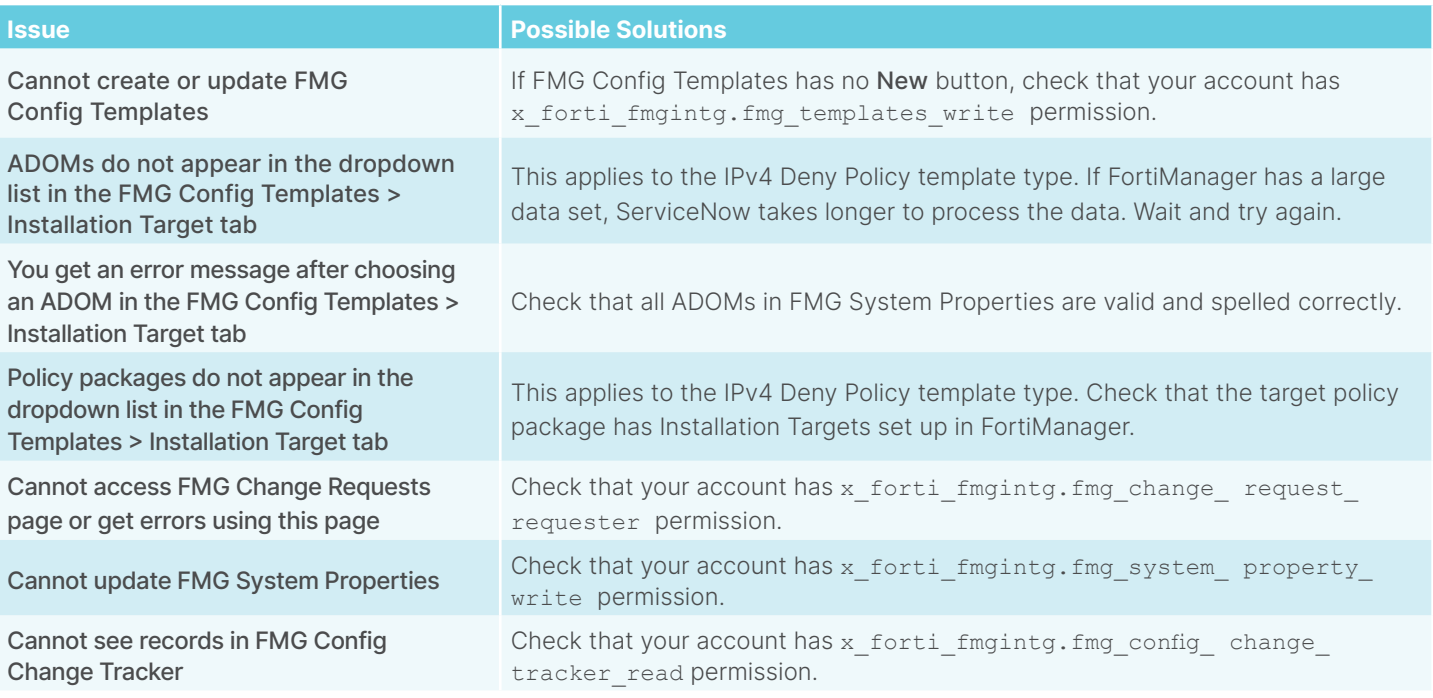

#### **Change Log**

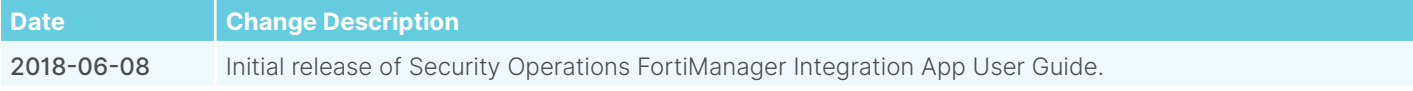

## **FÜRTINET**

www.fortinet.com

Copyright @ 2021 Fortinet, Inc. Man the Search Secure Construction of the Search of Construction and Continet are read interactional and the stand of Fortinet, Inc., and other product and other payable and other and other conditions may affect performance results. Nothing herein represents any binding commitment by Fortinet, and Fortine disclaims all warranties, whether express or implied, except to the extent Fortinet enters a binding writ that expressly warrants that dentified product will perform according to certain expressly-identified performance metrics and, in such event, only the specific performance metrics, englosters expressly dentitions, and pure revise this publication without notice, and the most current version of the publication shall be applicable. Fortinet disclaims in full any covenants, representations, and guarantees pursuant hereto, whether express or imp revise this publication without notice, and the most current version of the publication shall be applicable.